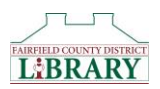

## **Using Overdrive READ with Kindle Fire or Kindle Fire HD**

Kindle Fire will work with a feature called Overdrive Read that allows faster download of some titles. Overdrive Read allows you to read eBooks directly from a browser rather than downloading them. *If you have the original Kindle Fire model, you will need to install a third-party web browser as Kindle's Silk browser is not compatible with OverDrive Read.*

- 1. Visit the Kindle Fire **Appstore**.
- 2. Search **Browser for Kindle Fire**.
- 3. Select **Maxthon Mobile** (**Note**: there are other apps available, this is a highly rated free app, but other apps will work the same).
- 4. Tap **Free**.
- 5. Tap **Get App**.
- 6. Using the new browser app, go to [http://clc.lib.overdrive.com.](http://clc.lib.overdrive.com/)
- 7. Search for a title.
- 8. Tap desired book cover.
- 9. Tap **Borrow**.
- 10. Select the **Fairfield County District Library** option from the Library drop down menu.
- 11. Type your **Library Card Number** and **PIN** in the box and tap **Sign In**.
- 12. 16. Tap **Read** (**in your browser**).
- 13. 17. A new tab will open with the book.
- 14. 18. Click or tap the right or left edges of the eBook to turn pages.
- 15. 19. Click or tap the **bookmark** icon in the upper-left to save your position.
- 16. 20. To access the menu options swipe down from (or click on) the top of the page.
- 17. 21. To read eBooks offline, follow this procedure:
	- a. Open the OverDrive Read title in the browser (**Maxthon Mobile** app, the Amazon Silk Browser is not a good match right now).
	- b. Tap the **Menu** Option to the left of the box where you type in the URL (it looks like a circle with a V in it).
	- c. Select **Add Favorite**.
	- d. Name the Bookmark, select **OK**.
	- e. Log off WiFi.
	- f. On the "Home" screen of the **Maxthon Mobile** app you will see menu bar running along the bottom of the page.
	- g. Select the **Folder with a Star** in the center.
	- h. Select the name of the Bookmark you created to open the title.
	- i. Read!